# **ZT series FAQ**

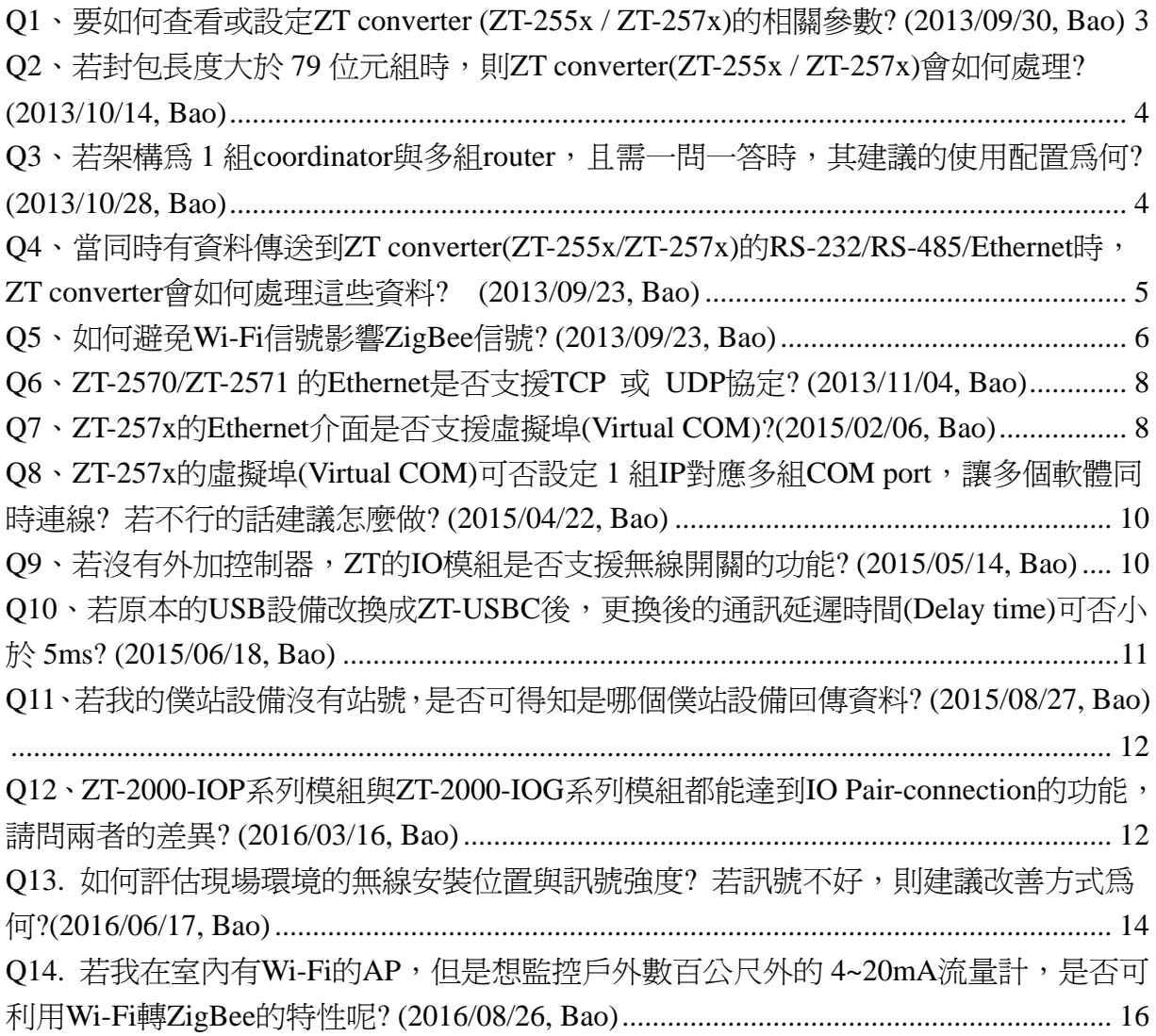

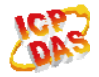

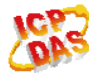

# <span id="page-2-0"></span>**Q1**、要如何查看或設定 **ZT converter (ZT-255x / ZT-257x)**的相關參數**?**

## **(2013/09/30, Bao)**

#### Ans.:

查看或設定步驟如下:

- 1. 將模組上的開關切到 ZBSET,並重新上電。
- 2. 使用 RS-232 線連接電腦與模組的 COM0。(注意:ZT-2551/ZT-2571 需要 Null-Modem 的線(CA-0910N))
- 3. 在PC上執行ZT Utility

([http://ftp.icpdas.com.tw/pub/cd/usbcd/napdos/zigbee/zt\\_series/utility/](http://ftp.icpdas.com.tw/pub/cd/usbcd/napdos/zigbee/zt_series/utility/)),如下圖所 示,選擇連接的COM port → 將查看或設定的模組 → 設定精靈(Wizard)。ZT utility會顯示目前模組的資訊,若使用者依軟體指示操作,則最後會將軟體上的 參數寫入模組。(2013/12/03, Bao)

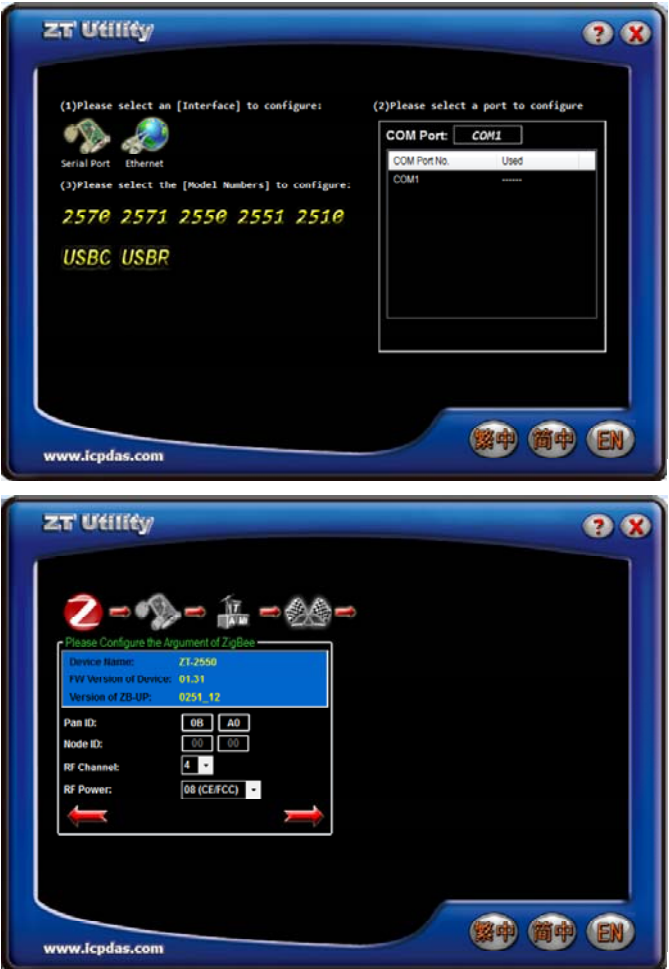

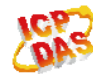

## <span id="page-3-0"></span>**Q2**、若封包長度大於 **79** 位元組時,則 **ZT converter(ZT-255x / ZT-257x)**

#### 會如何處理**? (2013/10/14, Bao)**

Ans.:

若從 COM port、RS-485 或 Ethernet 進入 ZT converter 的封包長度大於 79 位元組時, 則 ZT converter(ZT-255x/ZT-257x)會將該封包分割為每 79 位元組為一包的小封包,再依 序以無線的方式傳送到空氣中。例如:淮入 coordinator 的封包長度為 250 位元組,則此 封包會被 coordinator 分割為 4 個封包,每一封包分別為 79、79、79、13 位元組,並依序 以無線的方式傳送到空氣中。最後, router 在收齊這 4 個封包之後,會重新組合回一個 250 位元組的封包,再由 COM port、RS-485 與 Ethernet 送出。反之, router 傳送資料給 coordinator 也是相同。 (2013/10/14, Bao)

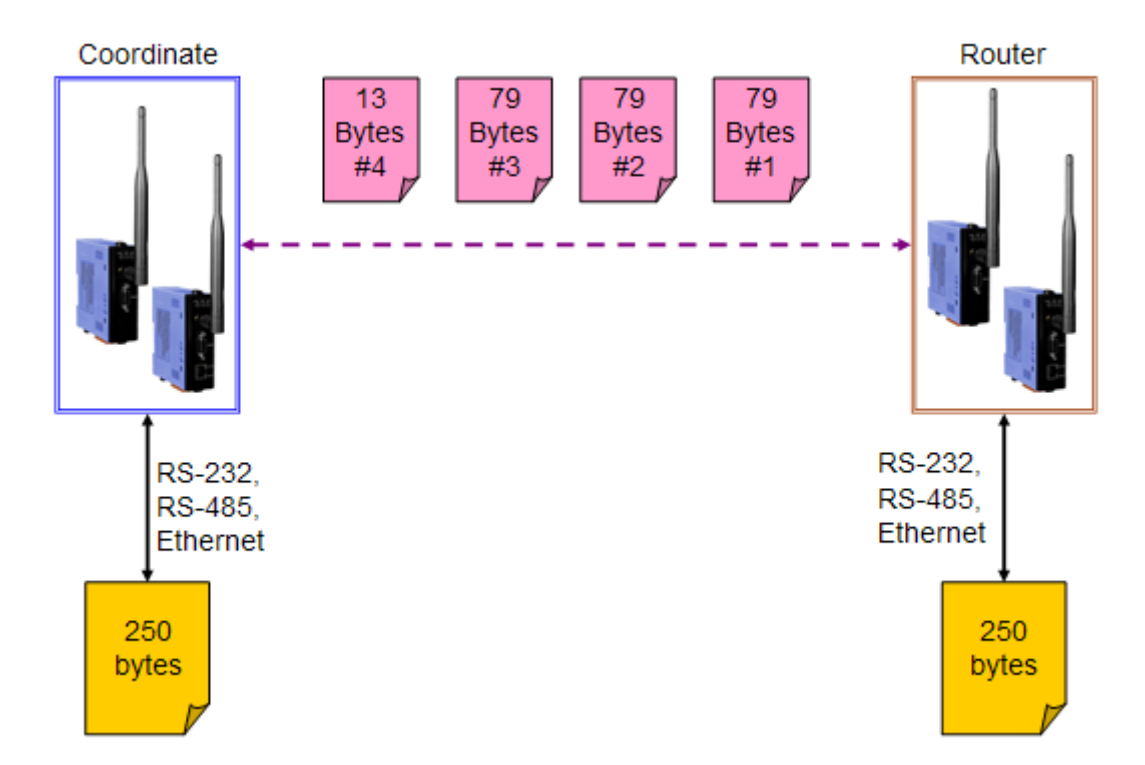

# **Q3**、若架構為 **1** 組 **coordinator** 與多組 **router**,且需一問一答時,其建議 的使用配置為何**? (2013/10/28, Bao)**

Ans.:

ZT converter 在 1 對多(1 組 coordinator、多組 router)的架構,且需一問一答的情況下, 建議將 coordinator 設定成 Address mode, 多組 router 設定成 Transparent mode, 使用輪巡

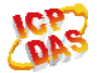

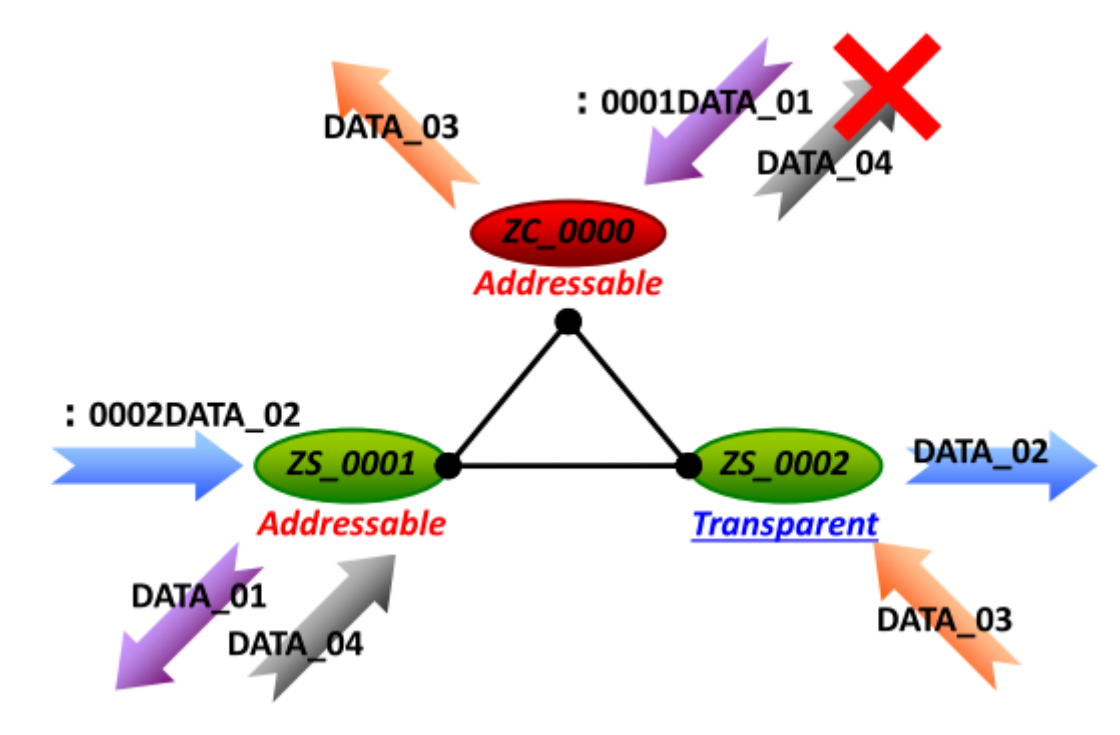

<span id="page-4-0"></span>(polling)的問答方式,由 coordinator 一次詢問一台 router。

# **Q4**、當同時有資料傳送到 **ZT converter(ZT-255x/ZT-257x)**的

# **RS-232/RS-485/Ethernet** 時,**ZT converter** 會如何處理這些資料**? (2013/09/23, Bao)**

Ans.:

當 ZT converter 的 port 同時都有資料進入時(假設每個 port 都進入 1 筆資料), ZT converter 會將資料都先存下來,依序將資料由無線方式傳送而不會遺失資料。 (2013/09/23, Bao)

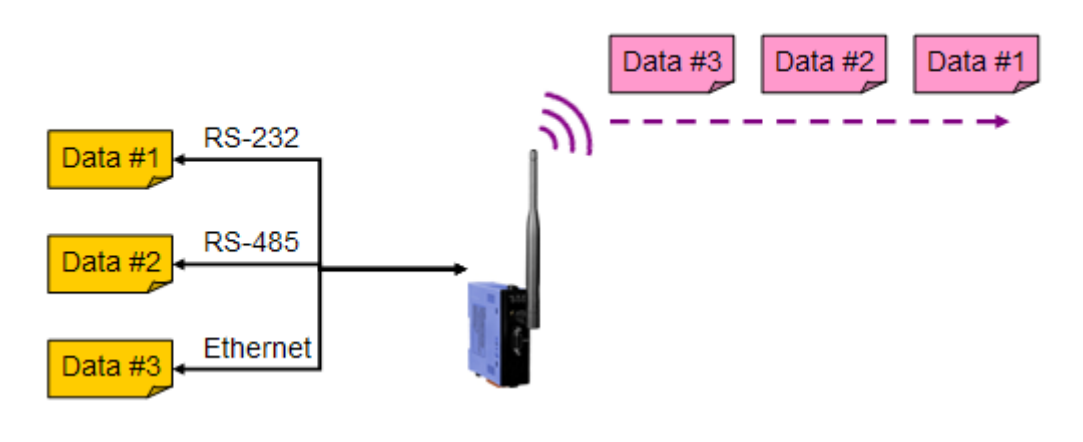

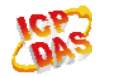

## <span id="page-5-0"></span>**Q5**、如何避免 **Wi-Fi** 信號影響 **ZigBee** 信號**? (2013/09/23, Bao)**

Ans.:

因為 Wi-Fi 和 ZigBee 都是使用 2.4GHz 的頻段,所以他們的信號可能會互相影響, 如下圖 1 所示。使用者可以選擇不同的 ZigBee 通道以避開 Wi-Fi 通道。

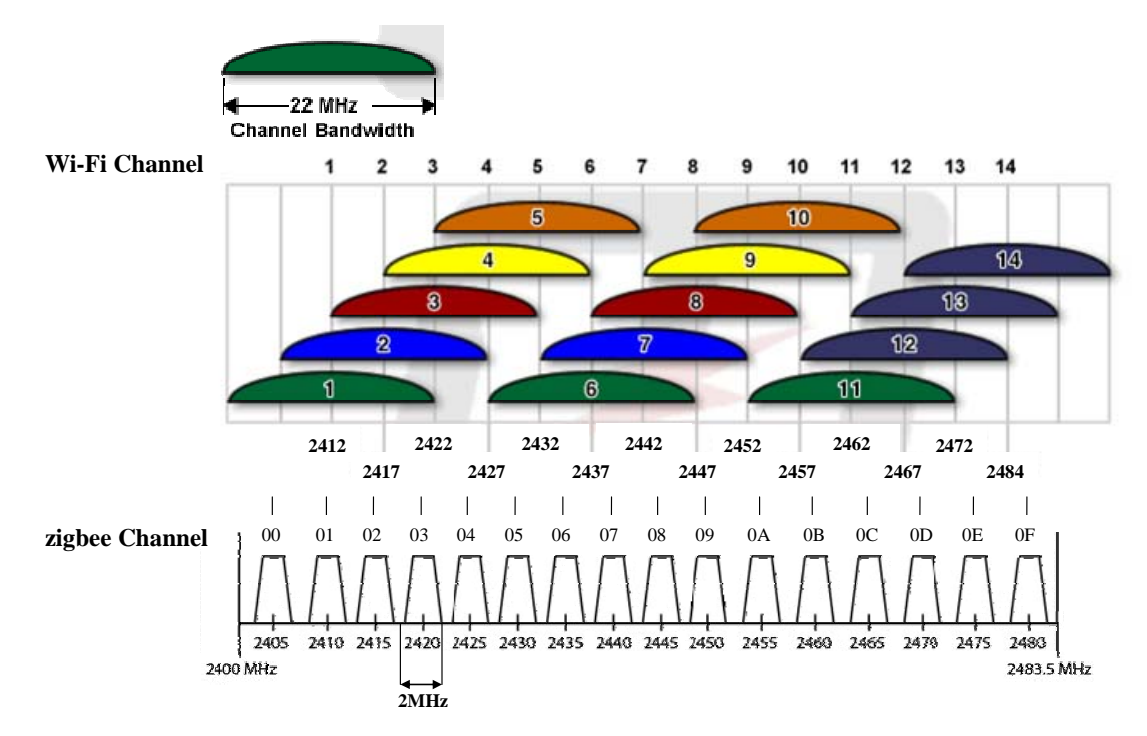

圖 1 Wi-Fi 通道與 ZigBee 通道

附帶一提,使用者可以在智慧型手機上使用免費 APP 「Wifi 分析儀 (Wifi Analyzer), 或是在筆記型電腦(需內建無線網路卡)上使用免費軟體「inSSIDer」檢測附 近的 Wi-Fi 信號。

「Wifi 分析儀 (Wifi Analyzer)」

[\(https://play.google.com/store/apps/details?id=com.farproc.wifi.analyzer&hl=zh\\_TW](https://play.google.com/store/apps/details?id=com.farproc.wifi.analyzer&hl=zh_TW)) 和 「inSSIDer」 ([http://www.metageek.net/products/inssider/\)](http://www.metageek.net/products/inssider/) 如下圖 2 與圖 3 所示。 (2013/09/23, Bao)

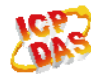

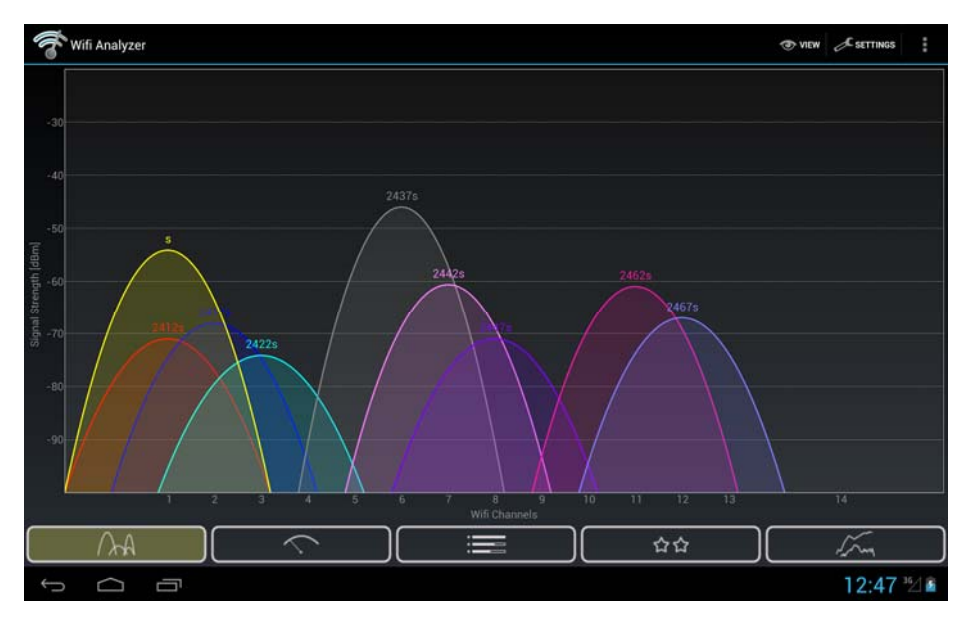

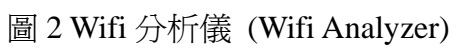

| # inSSIDer                                                                                                    |                           |                |                                                   |       |             |                 |      |    |             |                         | $\sim$ $\sim$ $\sim$          |
|----------------------------------------------------------------------------------------------------|---------------------------|----------------|---------------------------------------------------|-------|-------------|-----------------|------|----|-------------|-------------------------|-------------------------------|
| 福宮                                                                                                    | View<br>Edit              | 解肋             |                                                   |       |             |                 |      |    |             |                         |                               |
| $\mathcal{J}$                                                                                                    | <b>WELLMARK</b><br>MAC 地址 | Vendor         | A  A drive and the A  A  Published a debt<br>SSID | 煉進    | <b>RSSI</b> | 保安              | 網絡精想 | 速度 | 初次發現        | Channel Country<br>最後發現 | 0.4.002<br><b>SLEAR</b><br>位置 |
| ▩                                                                                                    | 00:19:70:22:04:           | Z-Com, Inc.    | <b>ARTWARE-Office</b>                             | 6     | $-85$       | <b>WEP</b>      | 基礎設施 | 65 | 下午09:21:15  | 下午 09:27:00             | 0.00000 0.00000               |
| n<br>н                                                                                                    | D8:50:4C E2-4             |                | csg                                               |       | $-25$       | <b>WPACCMP</b>  | 基礎設施 | 65 | 下午 09:21:15 | T-F 09:27:01            | 0.00000 0.00000               |
| 図                                                                                                    | 00:22:80:F3:34            | D-Link Co.     | SuntexTC                                          | $6 -$ | $-82$       | None            | 基礎設施 | 54 | 下午 09:21:15 | 下午 09:27:01             | 0.00000 0.00000               |
| ø                                                                                                    | 00:1F:1F:A7:3A            | Edmax T        | Bro.                                              | 11    | $-89$       | <b>WEP</b>      | 基礎設施 | 65 | 下午 09:21:16 | T+ 09 26:53             | 0.00000 0.00000               |
| 図                                                                                                    | 00:15:AF:A2:F3            | AzureWa.       | <b>EeeAP</b>                                      | 6     | $-74$       | <b>WEP</b>      | 基礎設施 | 54 | 下午 09:21:22 | 下午 09:26:53             | 0.00000 0.00000               |
| $\overline{u}$                                                                                                    | 00:0A:79:74:C6            | corega K.K.    | ruby5458                                          |       | $-100$      | <b>WPA-TKIP</b> | 基礎設施 | 54 | 下午09:21:22  | 下午092326                | 0.00000 0.00000               |
| ø                                                                                                    | 00:19 CB:72 8D            | ZyXEL C.       | Seednet WT II                                     | 6     | $-100$      | <b>WEP</b>      | 基礎設施 | 54 | 下午 09:22:06 | 下午092211                | 0.00000 0.00000               |
| 國                                                                                                    | 00:23 CD F3 SE            | <b>TP-LINK</b> | TP-LINK_F39E46                                    | 6     | $-100$      | None            | 基礎設施 | 54 | 下午092219    | 下午 09:25:21             | 0.00000 . 0.00000             |
| ▩<br>ы                                                                                                    | 00:22:15:6A FA            | ASUSTe.        | WL520GC_E4Rq                                      |       | $-100$      | <b>RSNACC</b>   | 基礎設施 | 54 | 下午 09:23:08 | 下午092417                | 0.00000 0.00000               |
| v                                                                                                    | 00:1E 58 89:D8            | D-Link Co.     | home                                              |       | $-100$      | <b>RSNACC</b>   | 基礎設施 | 54 | 下午 09:23:08 | 下午 09:23:14             | 0.00000 .0.00000              |
| 國                                                                                                    | 00 90 CC:DD E             | Planex C.      | <b>GH WrelessRouter</b>                           | 8     | $-100$      | <b>WPA-TKIP</b> | 基礎設施 | 54 | 下午09:23:08  | 下午092314                | 0.00000 0.00000               |
| $5$<br>國                                                                                                    | 00:24:01:FF:1B            | D-Link Co.     | <b>SHARON</b>                                     | 6.    | $-100$      | <b>RSNACC.</b>  | 基礎設施 | 65 | 下午09:26:05  | 下午092623                | 0.00000 0.00000               |
| $-10$<br>$-10$<br>$-20$<br>$-20$<br>CIZ<br>$-30$<br>(ERISUR(dBm)<br>$-30$<br><b>临时强度[dBm]</b><br>$-40$<br>$-40$<br>$-50$<br>$-50$<br>$-60$<br>$-60$<br>$-70$<br>$-70$<br><b>EesAP</b><br>$-80$<br>$-80$<br><b>BRIDGE 128</b><br><b>HILL- hopes</b><br>546<br>Boo<br>$-90$<br>$-90$ |                           |                |                                                   |       |             |                 |      |    |             |                         |                               |
| 下午0922 下午0923 下午0924 下午0925 下午0926<br>$-2$<br>4.15<br>7<br>9 10 11 12 13<br>$\mathbf{3}$<br>6<br>8<br>1.<br>14 <sup>°</sup>                                                                                                    |                           |                |                                                   |       |             |                 |      |    |             |                         |                               |
| 12AP(s)<br>GPS: Disabled                                                                                                    |                           |                |                                                   |       |             |                 |      |    |             |                         |                               |

圖 3 inSSIDer

# <span id="page-7-0"></span>**Q6**、**ZT-2570/ZT-2571** 的 **Ethernet** 是否支援 **TCP** 或 **UDP** 協定**? (2013/11/04, Bao)**

Ans.:

ZT-2570/ZT-2571 只支援 TCP 協定, 並無支援 UDP 協定. (2013/11/04, Bao)

# **Q7**、**ZT-257x** 的 **Ethernet** 介面是否支援虛擬埠**(Virtual COM)?(2015/02/06,**

#### **Bao)**

Ans.:

是的,ZT-257x 的 Ethernet 介面有支援虛擬埠(Virtual COM),使用者只需透過 ZT-Utility 設定虛擬埠功能,如圖 1-1、圖 1-2,並安裝 VxComm Driver/Utility,即可從 Ethernet 介面搜尋與設定 ZT-257x 的 IP 位址對應到哪個虛擬埠,如圖 1-3。關於 VxComm Utility 在虛擬埠的設定,請參考 VxComm 使用手冊「4.3 配置正確的虛擬 COM Port」

VxComm Driver/Utility 下載點:

 [\(http://www.icpdas.com/products/Software/VxComm/vxcomm.htm](http://www.icpdas.com/products/Software/VxComm/vxcomm.htm)) VxComm Driver/Utility使用手冊下載點: [\(http://ftp.icpdas.com/pub/cd/8000cd/napdos/driver/vxcomm\\_driver/manual/](http://ftp.icpdas.com/pub/cd/8000cd/napdos/driver/vxcomm_driver/manual/))。

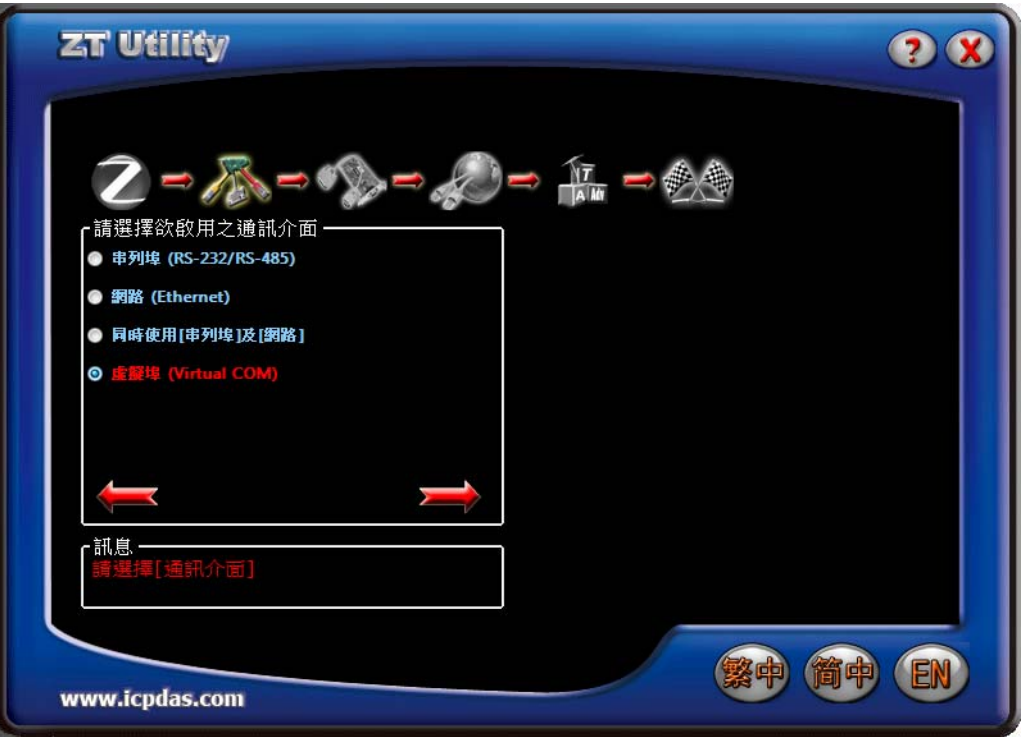

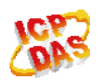

#### 圖 1-1. 設定 ZT-257x 使用虛擬埠

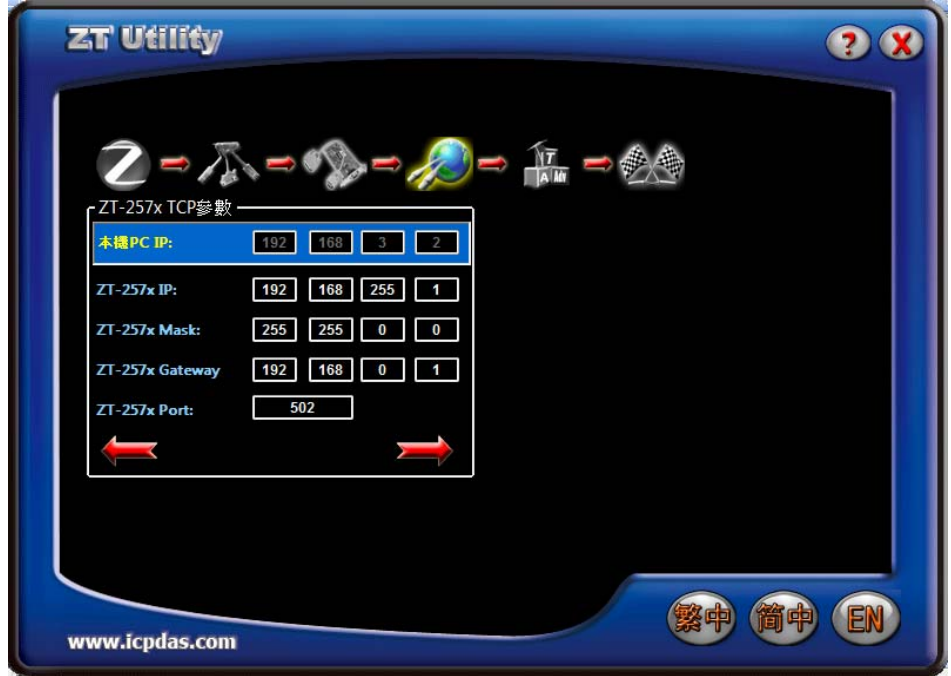

圖 1-2. 設定 ZT-257x 的 IP

| VxComm Utility [v2.13.02, Jun.22, 2015] |                                                 |                                              |                                                  |                                                |                                                       |                                                             |                                 |                                                 |  | $-6$ |
|-----------------------------------------|-------------------------------------------------|----------------------------------------------|--------------------------------------------------|------------------------------------------------|-------------------------------------------------------|-------------------------------------------------------------|---------------------------------|-------------------------------------------------|--|------|
| File Server Port Tools                  |                                                 |                                              |                                                  |                                                |                                                       |                                                             |                                 |                                                 |  |      |
|                                         | É<br><b>Configure Server</b>                    |                                              |                                                  |                                                |                                                       | <b>Configure Port</b>                                       |                                 |                                                 |  |      |
| <b>VxComm</b>                           | <b>VyComm Servers</b><br>ZT-2570 [192.168.255.1 |                                              |                                                  |                                                |                                                       | Port<br>Port I/O<br>COM4<br>Reserved<br>Port 1              | <b>Virtual COM</b>              | <b>Baudrate</b><br><b>N/A</b><br><b>Dynamic</b> |  |      |
| Add Server[s]                           |                                                 |                                              |                                                  |                                                |                                                       | Port 2<br>COM5                                              |                                 | <b>Dynamic</b>                                  |  |      |
| <b>Remove Server</b>                    |                                                 |                                              |                                                  | Server-List window, Right-Click for popup menu |                                                       |                                                             |                                 |                                                 |  |      |
| Web                                     |                                                 |                                              |                                                  |                                                |                                                       |                                                             |                                 |                                                 |  |      |
| đА<br><b>Search Servers</b>             |                                                 |                                              |                                                  |                                                |                                                       |                                                             |                                 |                                                 |  |      |
| <b>Configuration (UDP)</b>              |                                                 |                                              |                                                  |                                                |                                                       |                                                             |                                 |                                                 |  |      |
| Exit                                    |                                                 |                                              |                                                  |                                                |                                                       |                                                             |                                 |                                                 |  |      |
|                                         | Name                                            | <b>Alias</b>                                 | <b>IP Address</b>                                | Sub-net Mask Gateway                           |                                                       | <b>MAC Address</b>                                          | DHCP                            |                                                 |  |      |
|                                         | tET-P2R2<br>GRP-520<br>GRP-520                  | <b>EtherIO</b><br><b>N/A</b><br><b>N/A</b>   | 192.168.11.1<br>192:168:54:92<br>192:168:53:4    | 255.255.0.0<br>255:255:0:0<br>255:255:0:0      | 192.168.0.2<br>192.168.0.1                            | 00:0d:e0:64:9e:62<br>00:0D:E0:16:00:87<br>00:0D:E0:16:00:8C | <b>OFF</b><br>OFF<br><b>OFF</b> |                                                 |  |      |
|                                         | ET-7042/PET-7042<br><b>FCM-MTCP</b><br>ZT-2570  | <b>N/A</b><br><b>iDCS-8830</b><br><b>N/A</b> | 192.168.33.1<br>192.168.50.37<br>192.168.255.1   | 255.255.0.0<br>255.255.0.0<br>255.255.0.0      | 192.168.0.254<br>192.168.0.1                          | 00:0d:e0:64:a4:30<br>00:0d:e0:d0:0e:44<br>00:0d:e0:a1:01:6b | 0FF<br><b>OFF</b><br>OFF        |                                                 |  |      |
|                                         | ET-7026/PET-7026<br>WP5XXX<br>CMCU-03-Test      | <b>N/A</b><br>WP5xxx01<br>SMART_IO           | 192.168.20.205<br>192.168.20.207<br>192.168.0.49 | 255.255.0.0<br>255.255.0.0<br>255.255.0.0      | 192.168.0.254<br>192.168.0.254<br>192.168.0.254       | 00:0d:e0:64:a8:6e<br>00:0D:E0:3E:57:4F<br>00:0d:e0:00:00:a8 | OFF<br><b>OFF</b><br>OFF        |                                                 |  |      |
|                                         | <b>VP57</b><br>CMCU-03-Test<br>WP5XXX           | VP2501<br>SMART IO<br>WP5xxx01               | 192.168.20.203<br>192.168.0.16<br>192.168.50.100 | 255.255.0.0<br>255.255.0.0<br>255.255.0.0      | 192.168.0.254<br>192.168.0.254<br>192.168.0.254       | 00:0D:E0:30:50:93<br>00:0d:e0:ff:c0:a8<br>00:0D:E0:30:49:7A | OFF<br>0FF<br><b>OFF</b>        |                                                 |  |      |
|                                         | ACS-11-MF<br>ACS-11-MF<br>ACS-11-MF             | ACS-11-MF-04<br>ACS-11-MF-05<br>ACS-11-MF-01 | 192.168.110.4<br>192.168.110.5<br>192.168.110.1  | 255.255.0.0<br>255.255.0.0<br>255.255.0.0      | 192.168.110.254<br>192.168.110.254<br>192.168.110.254 | 00:0d:e0:c0:00:1a<br>00:0d:01:00:00:18<br>00:0d:e0:c0:00:1b | OFF<br><b>OFF</b><br>OFF        |                                                 |  |      |
| Status: OK                              |                                                 |                                              |                                                  |                                                |                                                       |                                                             |                                 |                                                 |  |      |

圖 1-3. 設定 ZT-257x 的虛擬埠

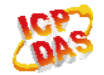

## <span id="page-9-0"></span>**Q8**、**ZT-257x** 的虛擬埠**(Virtual COM)**可否設定 **1** 組 **IP** 對應多組 **COM**

# **port**,讓多個軟體同時連線**?** 若不行的話建議怎麼做**? (2015/04/22, Bao)**

Ans.:

不行,1 組 IP 只能對應 1 組 COM port,且同一時間只能由一個軟體開啓此 COM port,需關閉後才能由另一個軟體開啓此 COM port。若需由多個軟體傳資料給 ZT-257x, 建議使用指定 IP 的方式傳資料。

# **Q9**、若沒有外加控制器,**ZT** 的 **IO** 模組是否支援無線開關的功能**? (2015/05/14, Bao)**

Ans.:

請參考 ZT-2000-IOP 系列,此系列有支援 pair-connection,可達到無線開關的應用, 如圖 3-1。

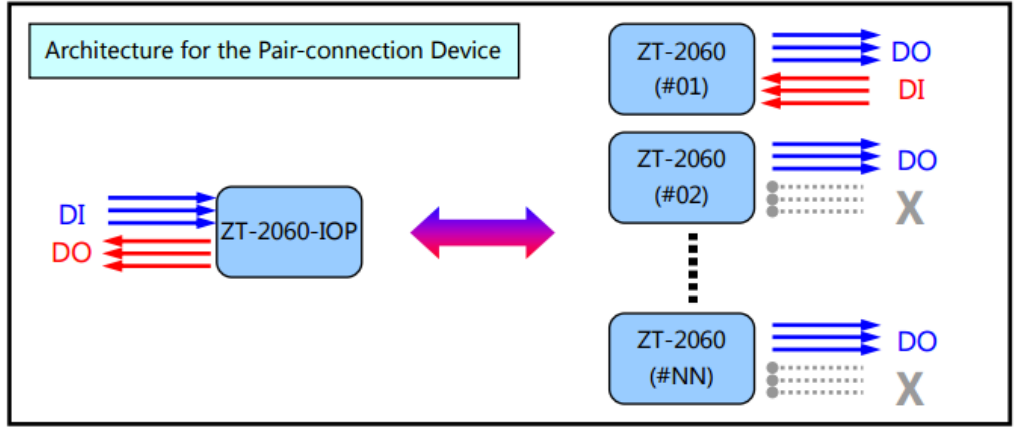

圖 3-1. ZT-2000-IOP 之 pair-connection

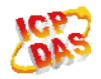

### <span id="page-10-0"></span>**Q10**、若原本的 **USB** 設備改換成 **ZT-USBC** 後,更換後的通訊延遲時間

### **(Delay time)**可否小於 **5ms? (2015/06/18, Bao)**

Ans.:

答案是不行,因為 ZigBee 本身定義為低速率、低功耗的無線傳輸協定,因此無法 小於 5ms。而且,若環境中有多組使用 2.4GHz 頻段的設備,都會影響通訊時間。若假 設是無線可視且無干擾的環境,則 1 對 1 模組一問一答約 100ms。

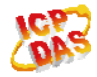

# <span id="page-11-0"></span>**Q11**、若我的僕站設備沒有站號,是否可得知是哪個僕站設備回傳資料**? (2015/08/27, Bao)**

Ans.:

可以,請參考使用手冊「無定址設備無線通訊」章節的設定介紹。例如:條碼機的 應用,如圖 5-1。

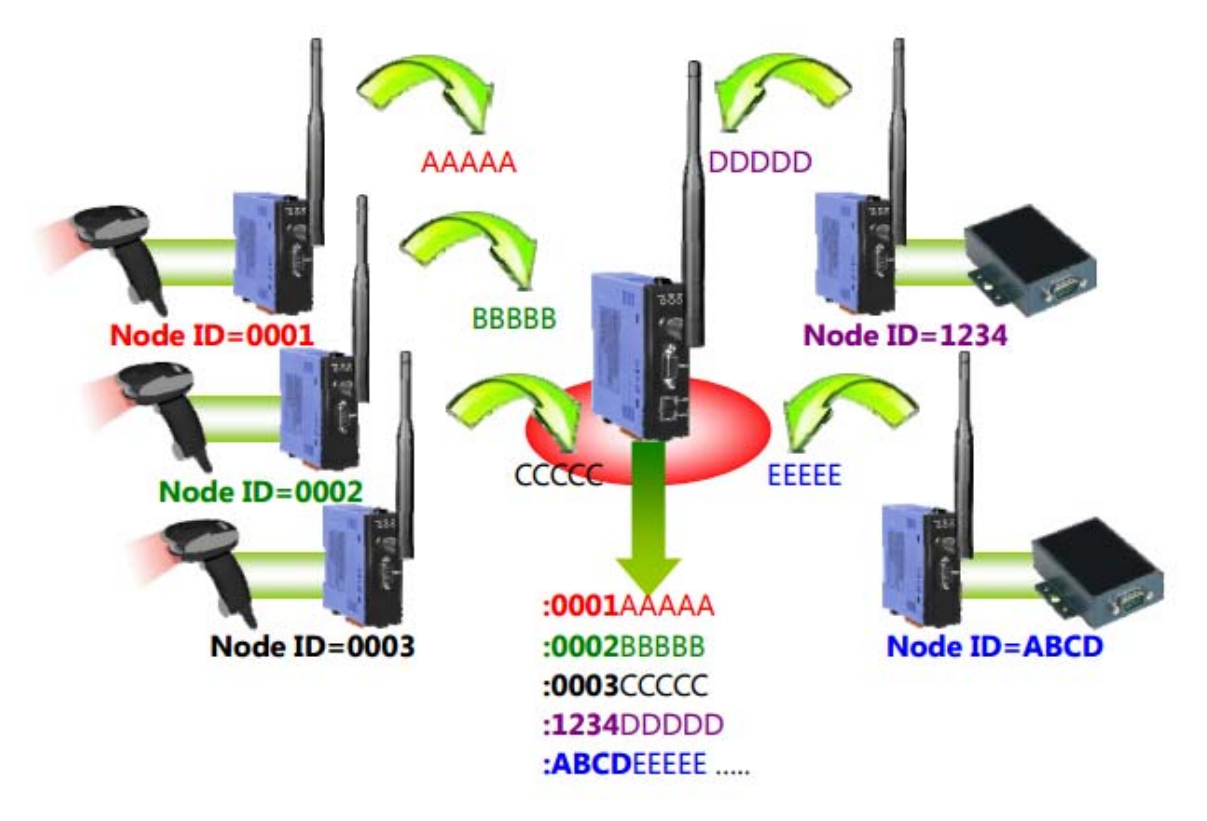

圖 5-1. 無定址設備之應用架構圖

## **Q12**、**ZT-2000-IOP** 系列模組與 **ZT-2000-IOG** 系列模組都能達到 **IO Pair-connection** 的功能,請問兩者的差異? (2016/03/16, Bao)

Ans.:

這兩系列都支援 IO pair-connection 功能,請參考下面圖 3-1 的比較:

- 1. ZT-2000-IOP 系列:
	- A 主站為 ZT-2000\_IOP 模組,僕站需搭配一般 ZT-2000 的 IO 模組。
	- B 主站的 DI 點被觸發時,同時同步到僕站的 DO 點。
	- C 只有 1 號僕站的 DI 點被觸發時,才會同步到主站的 DO 點。
- 2. ZT-2000-IOG 系列:

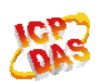

- A 主站與僕站皆爲 ZT-2000-IOG 系列模組,需注意不能與 ZT-2000 的 IO 模 組混用。
- B 主站的 DI 點被觸發時,同時同步到僕站的 DO 點。
- C 其中一站僕站的 DI 點被觸發時,會同步到主站與其他僕站的 DO 點。

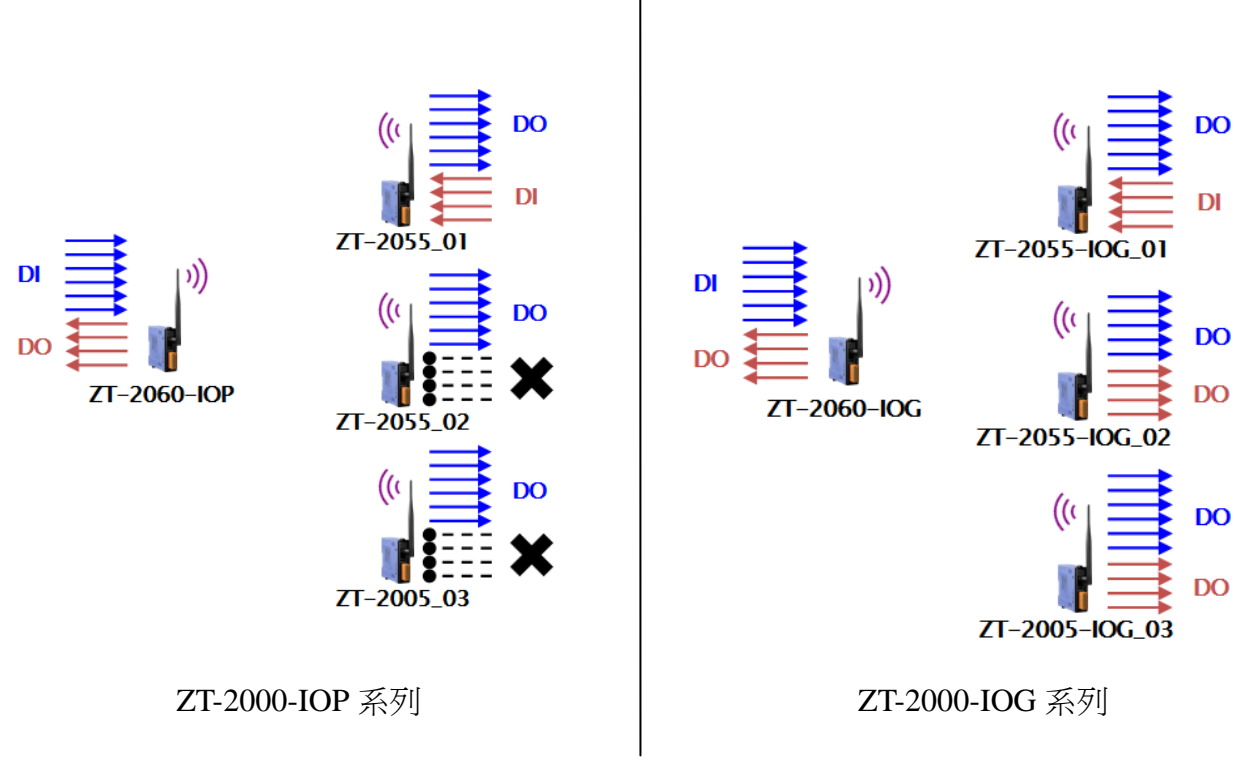

圖 3-1. ZT-2000-IOP 與 ZT-2000-IOG 之差異

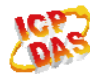

# <span id="page-13-0"></span>**Q13.** 如何評估現場環境的無線安裝位置與訊號強度**?** 若訊號不好,則建議 改善方式為何**?(2016/06/17, Bao)**

Ans.:

因每個現場環境的遮蔽情況不同,例如:樹木、金屬、水泥隔牆…等,所以建議使 用泓格提供之最新版拓樸軟體在現場測量實際訊號強度,如圖 2-1 所示,可量測出各站 點之間的訊號強度與資料傳遞狀態。軟體操作手冊請參考下列連結:

[http://ftp.icpdas.com.tw/pub/cd/usbcd/napdos/ZigBee/zt\\_series/document/zt-255x/](http://ftp.icpdas.com.tw/pub/cd/usbcd/napdos/ZigBee/zt_series/document/zt-255x/)

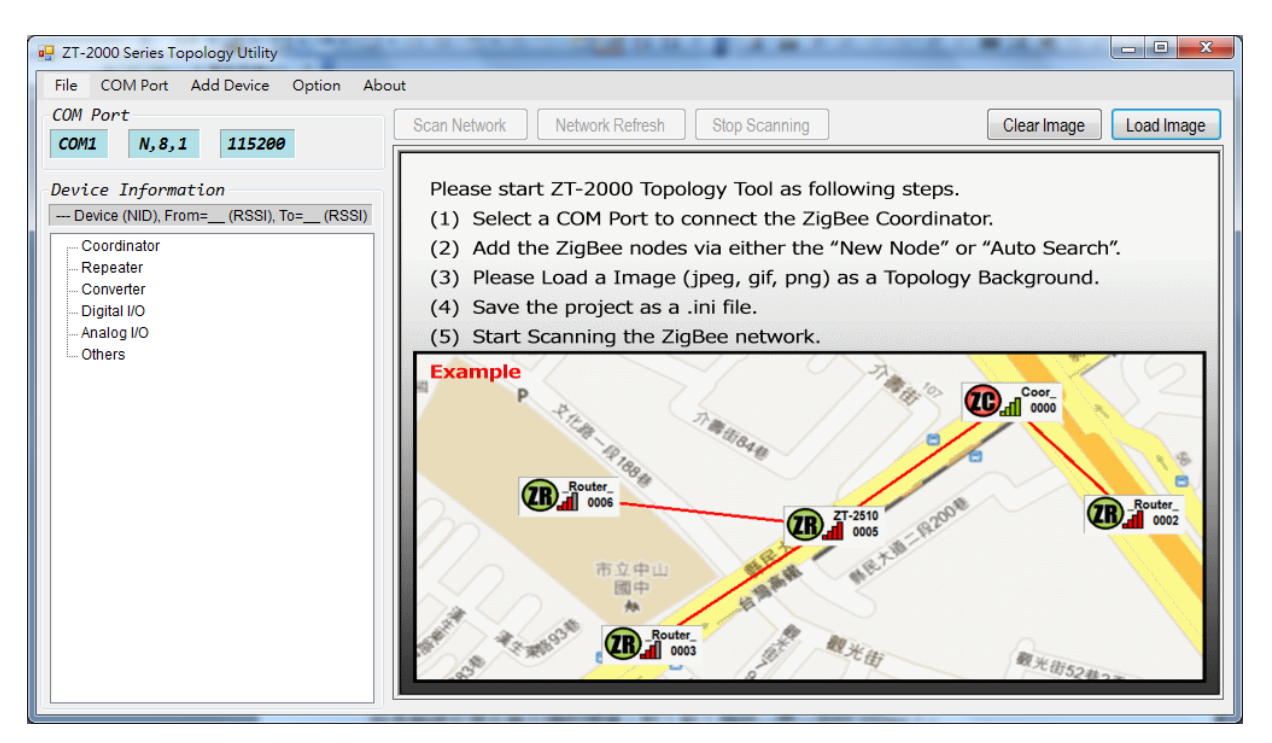

圖 2-1. ZT-2000 系列拓樸軟體

另外,若訊號強度不佳可參考下列改善方式:

1. 更換預計安裝位置,避開訊號強度不佳的地方,或使用天線延長線進行延長, 如圖 2-2 所示,但因加裝延長線會讓無線訊號衰減,故延長線長度建議在 1~3 公尺(1 公尺最佳),避免無線訊號衰減太嚴重。請參考連結中 3S00x-1 系列: [http://www.icpdas.com/root/product/solutions/accessories/cable/cable\\_selection.htm](http://www.icpdas.com/root/product/solutions/accessories/cable/cable_selection.html) [l](http://www.icpdas.com/root/product/solutions/accessories/cable/cable_selection.html)

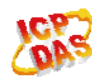

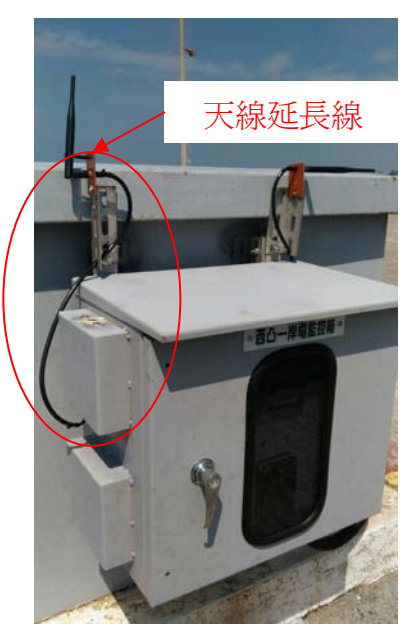

圖 2-2. 加裝天線延長線

- 2. 使用 ZT 模組的設定軟體(ZT-2000 configuration utility)調整無線傳輸功率(RF Power),數值越大,傳輸功率越大。(注意,PF Power=08 具備認證 CE, FCC 之 能力,調整純屬個人行為,泓格科技無法保証調整該參數後依然符合 CE、FCC 法規規範限制,也不承擔任何因調整該參數衍生出的法律責任。)
- 3. 更換出廠 2.4GHz 5dBi 天線,例如:更換為 8dBi 天線。請參考連結中的 2.4GHz 天線:

http://www.icpdas.com/root/product/solutions/industrial\_wireless\_communication/w lan\_products/external\_antenna.html

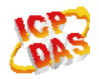

## <span id="page-15-0"></span>**Q14.** 若我在室內有 **Wi-Fi** 的 **AP**,但是想監控戶外數百公尺外的 **4~20mA** 流量計,是否可利用 **Wi-Fi** 轉 **ZigBee** 的特性呢**? (2016/08/26, Bao)**

Ans.:

可以,請參考圖 5-1 之應用架構圖。不過,需注意一件事, Wi-Fi 適用於高速、高流 量運用,而 ZigBee 適用於低速、低流量運用,所以此運用中,在 ZigBee 端的速度會較 慢,故電腦端軟體在輪詢流量計資料的速度建議不要太快,以避免資料互相碰撞,例如: 當 ZT-2017C 的數量在 20 顆以內時,輪詢週期約 1 秒 1 台。

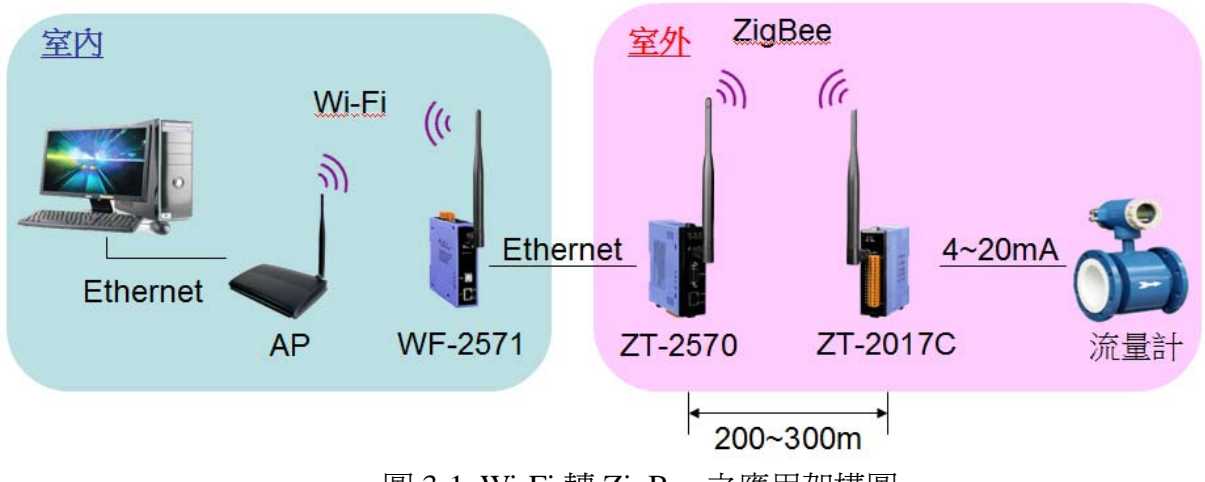

圖 3-1. Wi-Fi 轉 ZigBee 之應用架構圖

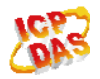